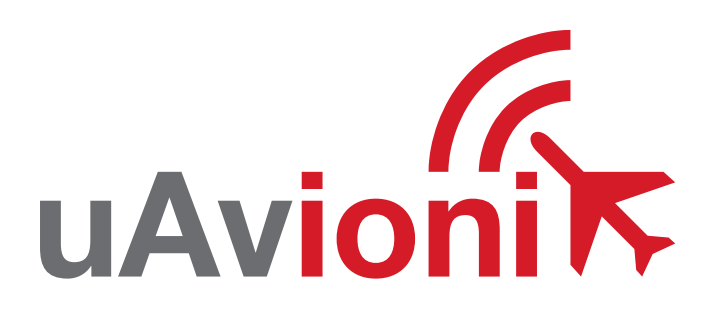

# = PANTONE P 179-11 C (OR EQUIVALENT) pingUSB

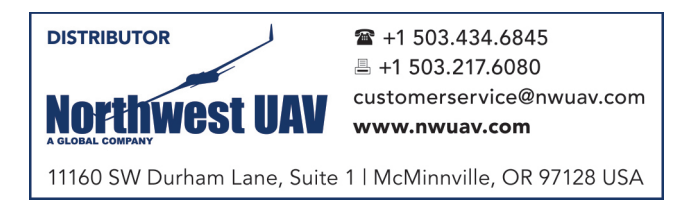

**uAvionix pingUSB ADS-B Receiver QUICK START GUIDE**

#### **introduction**

uAvionix pingUSB receives traffic information (ADS-B/ADS-R and TIS-B) on both UAT (978 MHz) and 1090 ES (1090 MHz).

PingUSB does not receive weather or FIS-B services.

#### **safety**

- The pingUSB ADS-B receiver adds an additional layer of situational awareness to aircraft operations in the airspace. Accordingly, pilots must remain vigilant of surrounding air traffic at all times during flight to ensure safe operation.
- Never operate the software or vehicle in a way that could be dangerous to you, other people, or property.
- It is your responsibility to ensure that you understand and comply with all local laws and regulations.

## **pingUSB Configurations**

PingUSB has multiple uses, instructions for each function are listed below.

#### **Wi-Fi Traffic Receiver:**

Follow the instructions in this guide starting with panel 1.

## **Device Programmer:**

To program a uAvionix navigation device, transceiver or transponder see panel 5 of this guide.

#### **USB Traffic Receiver:**

To use pingUSB with a PC and Virtual Radar Server software follow the guide located online:

**http://uavionix.com/support/pingUSB-vrs-setup/**

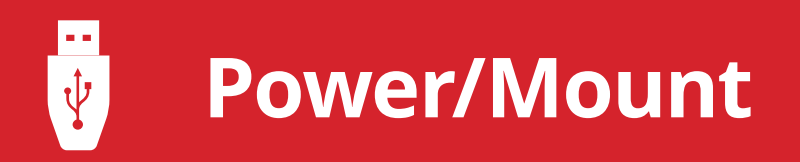

#### **Wi-Fi Traffic:**

Insert a suction cup into the gimbaled mount.

Insert a microUSB cable into the pingUSB

Connect the other end of the USB cable to a USB power source.

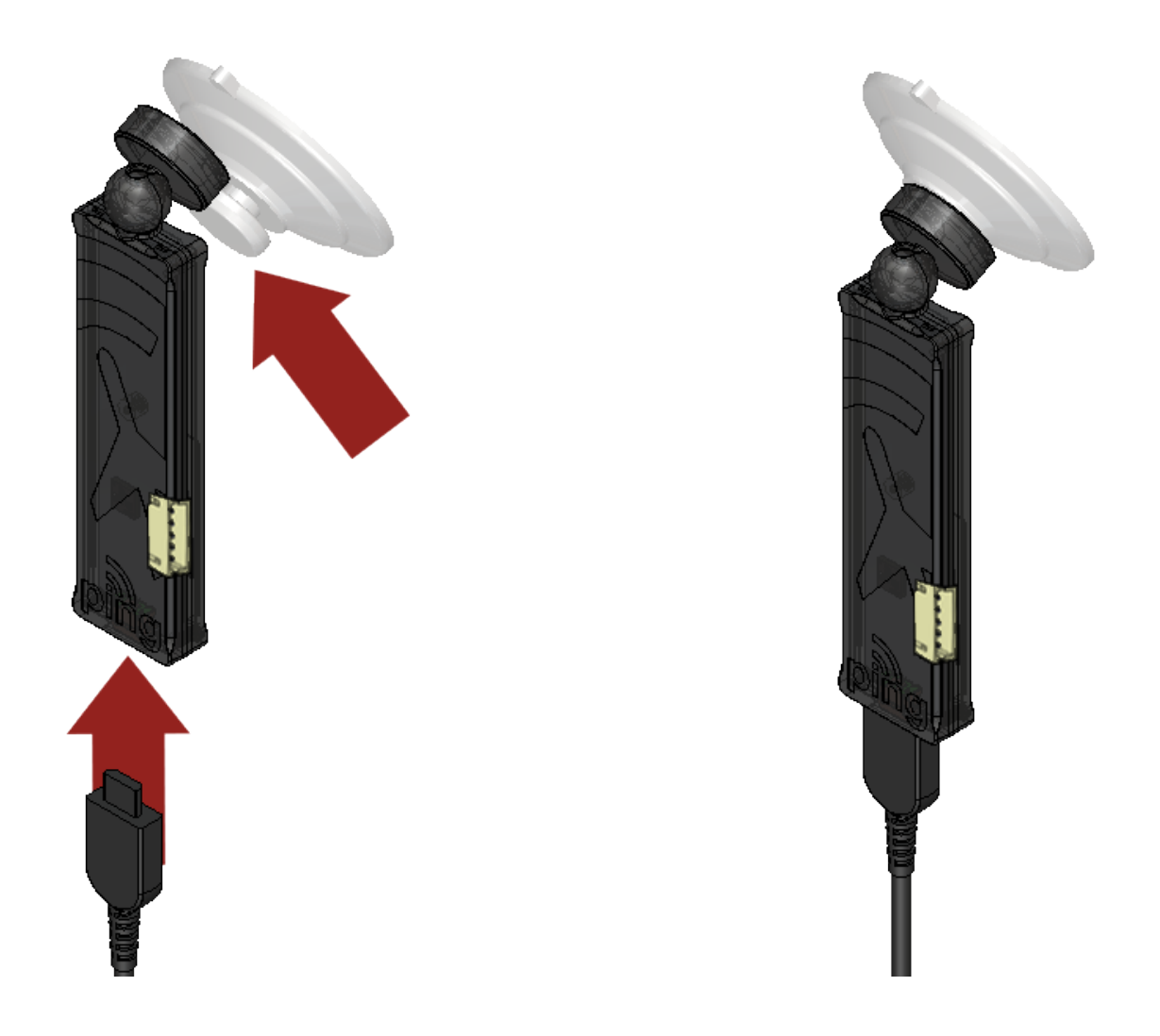

Join a device to the wireless network named Ping-XXXX using the procedure for your device. iOS shown below.

Go to Settings > Wi-Fi, and make sure Wi-Fi is turned on.

Tap the SSID Ping-XXXX, where XXXX is a random string i.e. Ping-6AFB

Enter uavionix if a Wi-Fi password is required.

Once your device is connected, proceed to step 4.

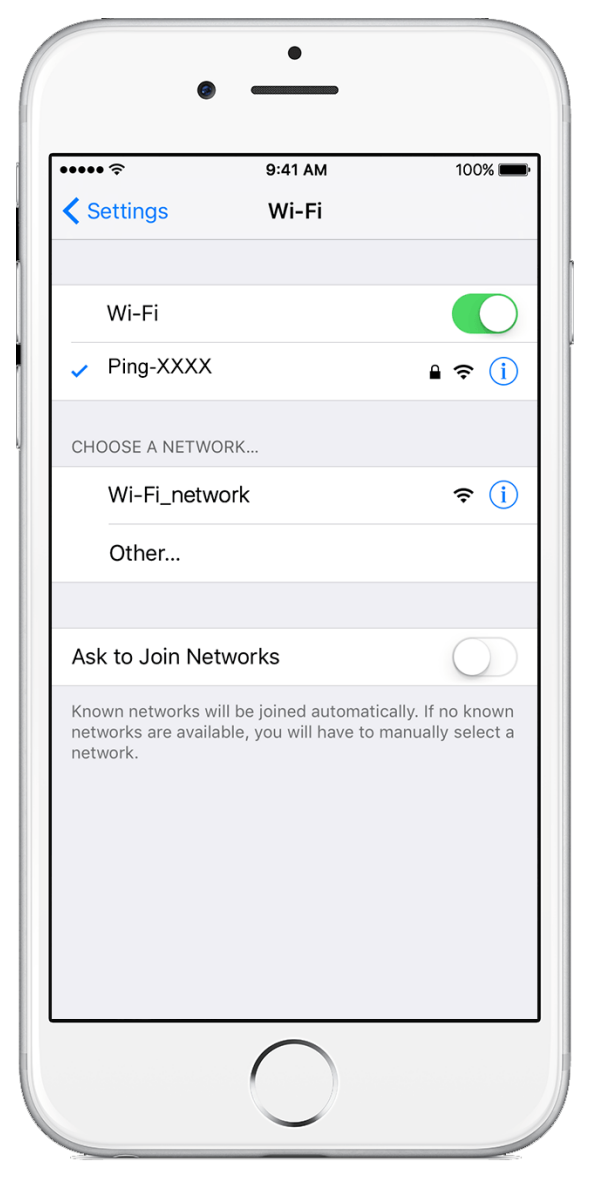

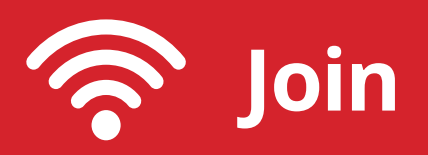

**2**

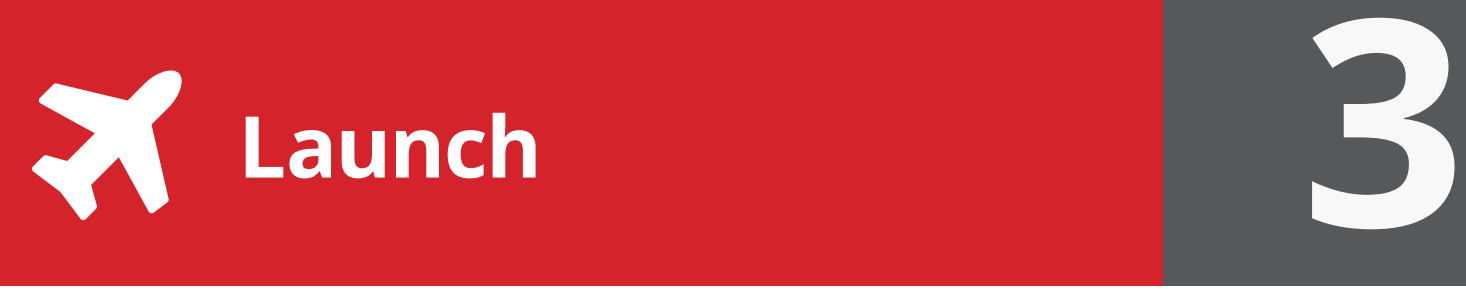

Launch your GDL 90 compatible application.

Configure your app as necessary to access pingUSB. Many applications will automatically detect and use information from pingUSB. If your EFB requires a port, enter 4000 UDP.

ADS-B traffic information should begin streaming to the application when in range.

Typical iOS application with traffic display shown below.

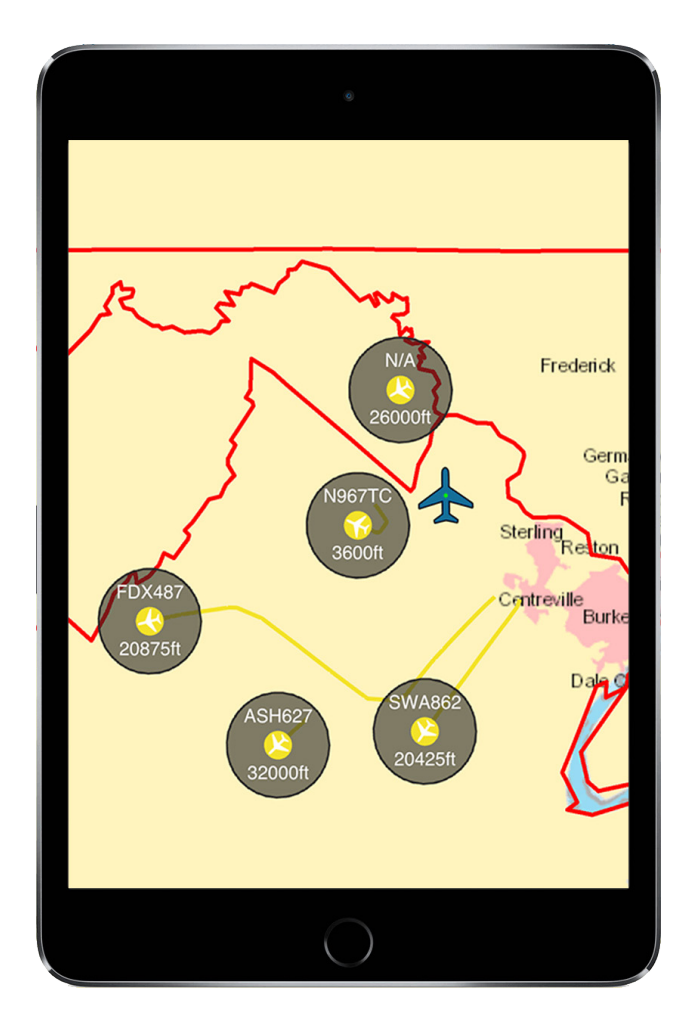

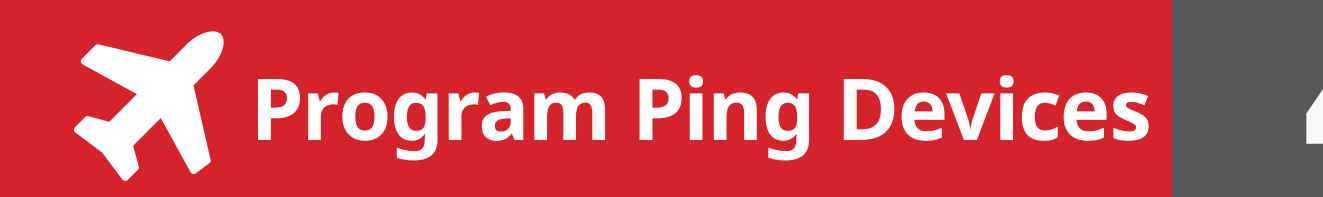

#### **To use pingUSB for configuration of other uAvionix products.**

Insert a suction cup into the gimbaled mount.

Insert a microUSB cable into the pingUSB

Connect the other end of the USB cable to a USB power source.

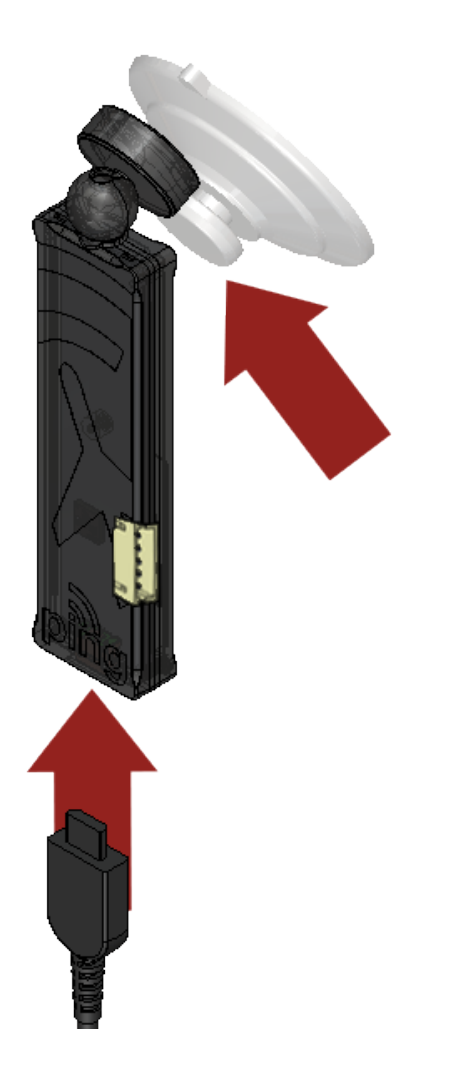

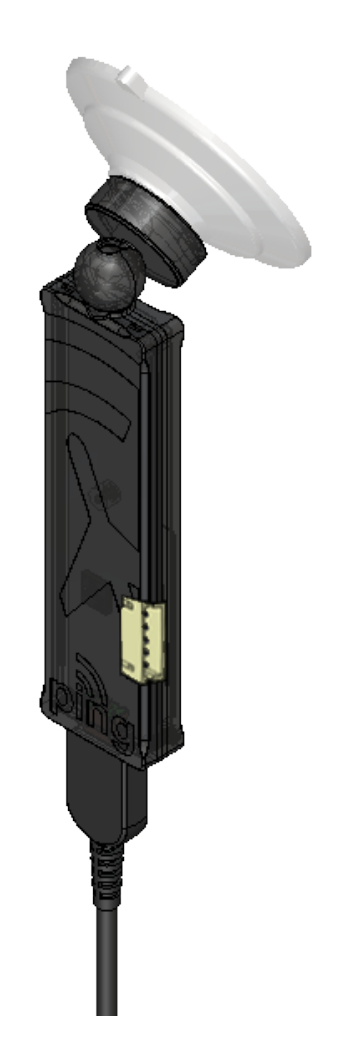

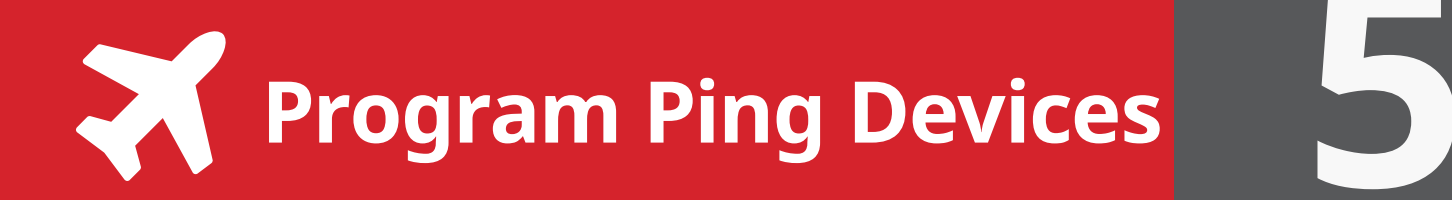

Insert a 5 pin JST cable from the pingUSB to the uAvionix product to be configured. Programming cables are provided with each programmable uAvionix product.

Complete the programming process according to the documentation provided with the device.

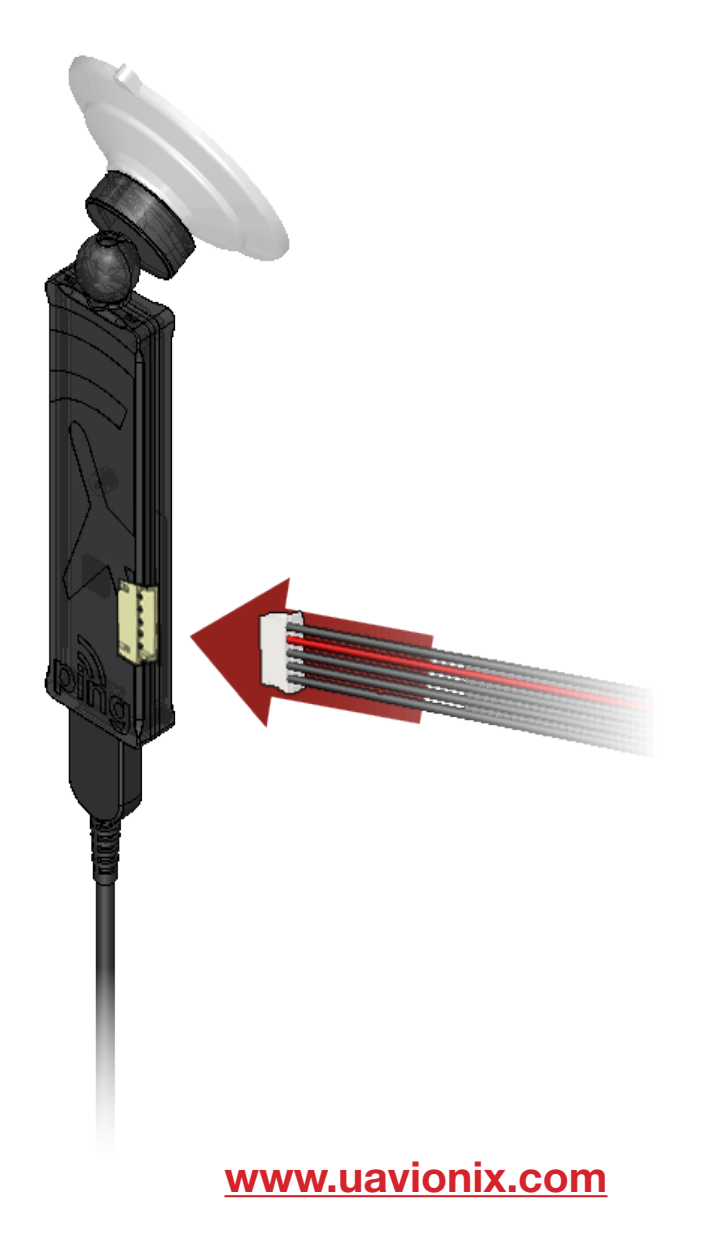